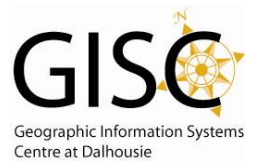

## **Tips for Adding Labels**

## **How Do I Add Labels**

- Right Click on the data layer in the Table of Contents choose Properties select Labels tab
	- o Click on Label features in this layer option
	- o Select field from Label Field dropdown
	- o Change desired Font

## **Tips**

- With Labels you are not able to move/colour/size/delete them individually. To do that you must convert the labels to Annotation
	- $\circ$  Right click on the name of the Layer in the Table of Contents Convert Labels to Annotation – Store Annotation In the Map – click the Convert button
	- $\circ$  To make changes double click on the map in the Layout window (you'll notice a hashed frame around the map) – single click on the label so select it to move it – double click to change label/colour/spacing/font
- There should be no ambiguity with regards to label placement.
- Words/Labels should be all on water or all on land. It should never straddle the two
- Where labels overlap features, it should be the features that are interrupted not the word.  $\bullet$ 
	- $\circ$  If Annotation: Double left click on the text to change right click choose Properties Text tab – Change Symbol button – Properties button – Mask tab – Style select Halo – adjust size as required – Symbol button – choose color that matched the background color.
	- $\circ$  If Labels: Right click on the name of Layer in the Table of Contents choose Properties Label tab – click Symbol button – click Properties button – select Mask tab - Style select Halo – adjust size as required – Symbol button – choose color that matched the background color.
- Typically maps should have only 2 fonts, one serif and one sans-serif
	- $\circ$  Can adjust font by double clicking on the text click the Change Symbol button change the font option
	- $\circ$  Standard that hydrographic features are italic serif font (often blue in colour)
	- $\circ$  The standard for cultural features (including towns and cities) are sans serif font

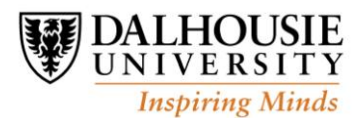